## **Control Panel**

Lets you customize the way your system is configured. You can change both hardware and software settings.

## application Control-menu

| -                 |                    |  |
|-------------------|--------------------|--|
| Restore           |                    |  |
| Move              |                    |  |
| <u>S</u> ize      |                    |  |
| Mi <u>n</u> imize |                    |  |
| h                 | Ma <u>x</u> imize  |  |
| <u>C</u> lose     |                    |  |
| 5                 | S <u>w</u> itch To |  |

Restores the application window to its former size. Moves the application window to another location. Changes the size of the application window. Shrinks the application window to an icon. Enlarges the application window to its maximum size. Closes the application window.

Starts Windows Task List.

| title bor |   | Control Panel | • |  |
|-----------|---|---------------|---|--|
| title bar | p |               |   |  |
|           |   |               |   |  |

Contains the title of the application running in the window, in this case Control Panel.
Drag the title bar to move the window.

## Minimize button

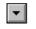

• Click the Minimize button to shrink the Control Panel window to an icon.

## Maximize button

۲

- Click the Maximize button to enlarge the Control Panel window to its maximum size.

## Settings menu

| <u>S</u> ettings |  |
|------------------|--|
|------------------|--|

| <u>C</u> olor        | Changes colors for screen elements.                        |
|----------------------|------------------------------------------------------------|
| <u>D</u> esktop      | Changes various desktop options.                           |
| Date/ <u>T</u> ime   | Changes date and time of the computer system's clock.      |
| Display              | Changes the video display mode.                            |
| Drivers              | Installs or configures drivers, such as printer drivers.   |
| <u>F</u> onts        | Adds and removes fonts.                                    |
| International        | Specifies international settings for applications.         |
| Joystick             | Calibrates joystick positions to match display boundries.  |
| Keyboard             | Changes the speed at which a key repeats.                  |
| MIDI Mapper          | Changes MIDI mappings.                                     |
| Mouse                | Changes mouse speed and function settings.                 |
| <u>N</u> etwork      | Changes options for your network connection.               |
| P <u>o</u> rts       | Specifies communications settings for serial (COM) ports.  |
| Printers             | Installs or removes printers, and changes printer options. |
| Screen Saver         | Selects a screen saver image or pattern.                   |
| <u>S</u> ound        | Controls sound function and options.                       |
| <u>3</u> 86 Enhanced | Manages device contention and resource allocation.         |
| E <u>x</u> it        | Exits Control Panel.                                       |

#### Help menu

### <u>H</u>elp

<u>Index</u> <u>K</u>eyboard <u>C</u>ommands <u>P</u>rocedures <u>U</u>sing Help <u>A</u>bout Control Panel... Displays an alphabetical list of all Help topics. Displays Help on Control Panel key combinations. Displays Help on Control Panel commands. Displays Help on Control Panel procedures. Displays information about Windows Help.

Displays important information about Control Panel.

## menu bar <u>S</u>ettings <u>H</u>elp

Contains the names of all the Control Panel menus.

• Click a menu name to display commands.

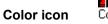

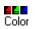

Changes the colors of Windows desktop elements. Double-click the Color icon.

Þ.

# Printers icon Printers

Installs a new printer or changes the options for a printer you've already set up.

**NOTE:** The online file, PRINTERS.TXT, provides additional information about many of the printers you can use with Windows. You can use Notepad to read this file.

Double-click the Printers icon.

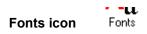

Adds and removes fonts.

Double-click the Fonts icon.

#### International International icon

Sets international options. If you are using Windows in English within the United States, you do not need to change international settings. Double-click the International icon.

Þ

# Ports icon Ports

Specifies the following communications settings for each serial (COM) port your system uses: baud rate, data bits and stop bits, parity, and flow control. These settings tell Windows how your computer transfers information to an external communications device.

Double-click the Ports icon.

#### Keyboard Keyboard icon

Specifies how fast a key repeats when you hold it down.Double-click the Keyboard icon.

Þ.

# Mouse icon Mouse

Adjusts the way your mouse works with Windows. You can change these settings for your mouse: the rate at which the pointer travels across the screen, the speed at which Windows registers a double-click, and the functions of the left and right buttons.

Double-click the Mouse icon.

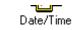

Changes the date and time of the computer's clock.

Double-click the Date/Time icon.

Date/Time icon

#### Desktop Desktop icon

Changes the pattern of your desktop and sets other desktop options.Double-click the Desktop icon.

Þ.

#### - -Network icon Network

Changes options for your specific network connection. Double-click the Network icon.

Þ

#### 386 Enhanced 386 Enhanced icon

Manages device contention and allocates resources for running Windows applications and non-Windows applications. Double-click the 386 Enhanced icon.

Þ

## Display icon

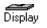

Changes the video display modes for some multimedia applications. For example, if you have a 16-color VGA monitor, some applications might look more attractive if you change the display mode. Double-click the Display icon.

Þ.

### Drivers icon

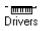

Installs new drivers or configures existing drivers. Double-click the Drivers icon.

Þ

Joystick icon Joystick

Sets joystick positions to match the display boundaries.

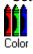

Double-click the Joystick icon.

# MIDI Mapper icon MIDI Mapper

Sets up the mapping assignments for an external MIDI device such as a synthesizer.

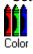

Double-click the MIDI icon.

# Sound icon Sound

Specifies sounds used by Windows and applications, and turns the warning beep on and off.

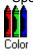

Double-click the Sound icon.

Screen Saver icon Screen Saver

Sets up a screen saver to display when Windows is idle.

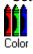

Double-click the Screen Saver icon.

## application window

The main window for an application, in this case the Control Panel window. The Control Panel application window contains all the settings icons for changing your Windows configuration.

status bar Customize desktop colors

Describes the use of the selected icon.

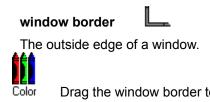

Drag the window border to change the size of the window.

application icon Program Manager

Represents a running application. An application icon appears after you minimize an application.

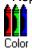

Double-click an application icon to restore it to a window.

## desktop

The screen background for Windows. You can change the way your Windows desktop looks and responds by setting the Desktop and Color options.

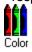

Double-click anywhere on the desktop to start Task List.